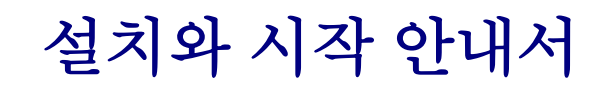

DataPage+ 2013 을 위해

최종 업데이트된 날짜: 6 월 26 일 2013

#### 내용의 도표

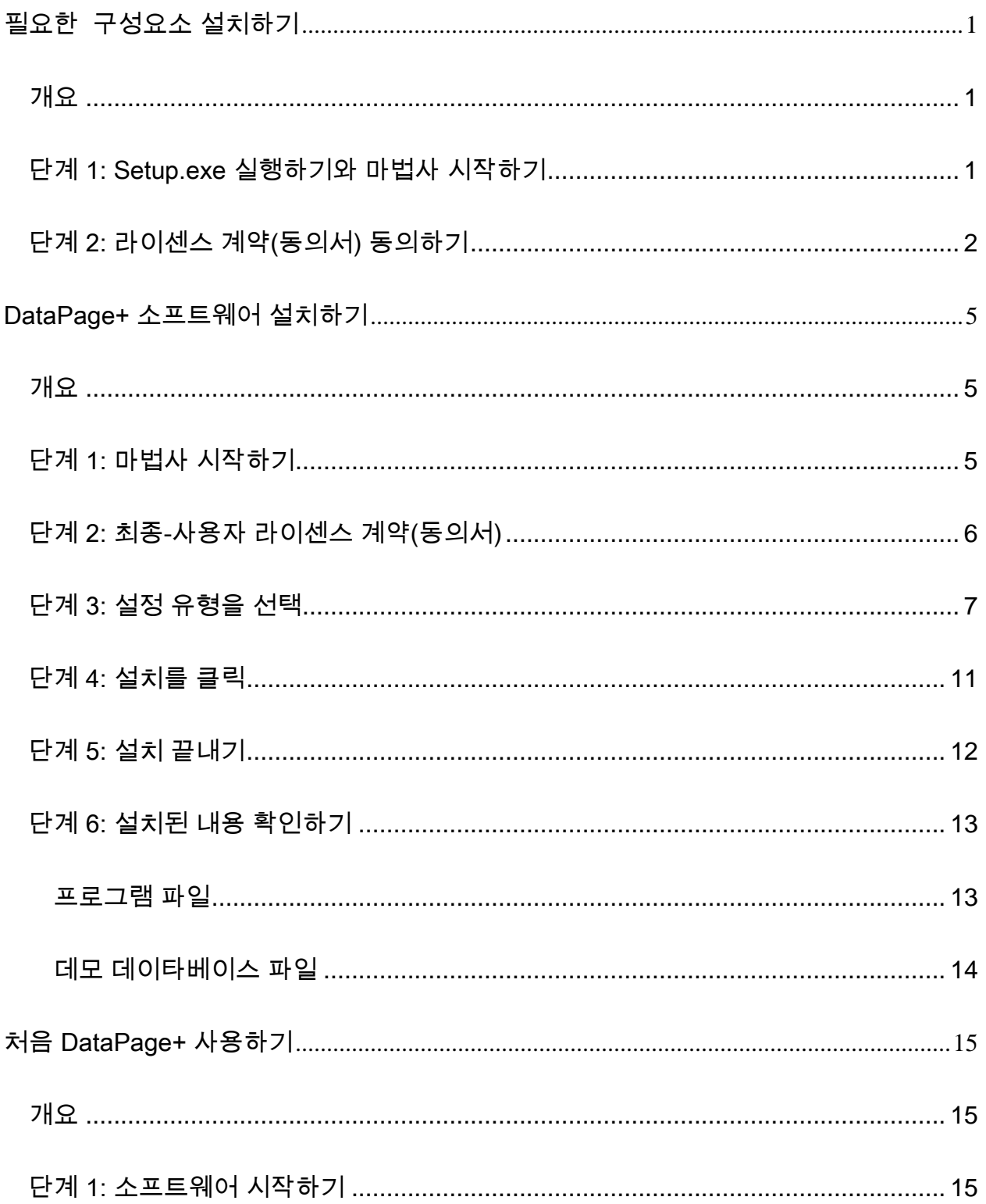

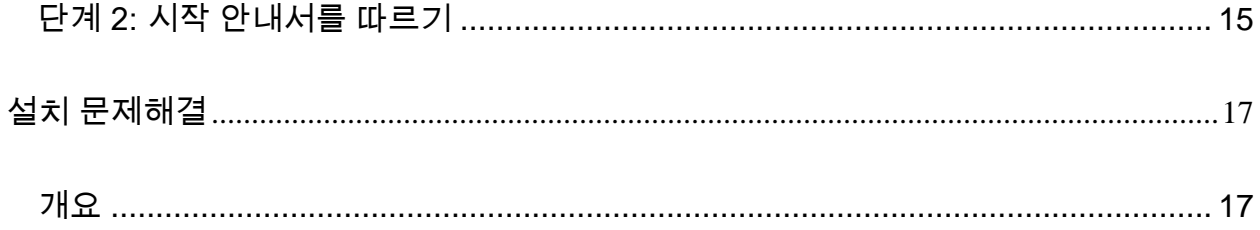

## <span id="page-4-0"></span>필요한 구성요소 설치하기

### <span id="page-4-1"></span>개요

이것은 이들 필요한 구성요소의 설치를 설명한다:

- 마이크로소프트. NET 프레임워크 4
- 마이크로소프트 SQL 서버 2008 익스프레스

#### <span id="page-4-2"></span>단계 1: Setup.exe 실행하기와 마법사 시작하기

CD/DVD 로부터 설치하는 경우,-주요 setup.exe 를 두번 클릭한다 ([그림](#page-4-3) 1).

다운로드할 수있는 파일에서 설치할거라면, 다운로드된 저장파일에서 내용을 수집하고 거기에 있는 DataPagePlusSetup.exe 파일을 두번 클릭한다:

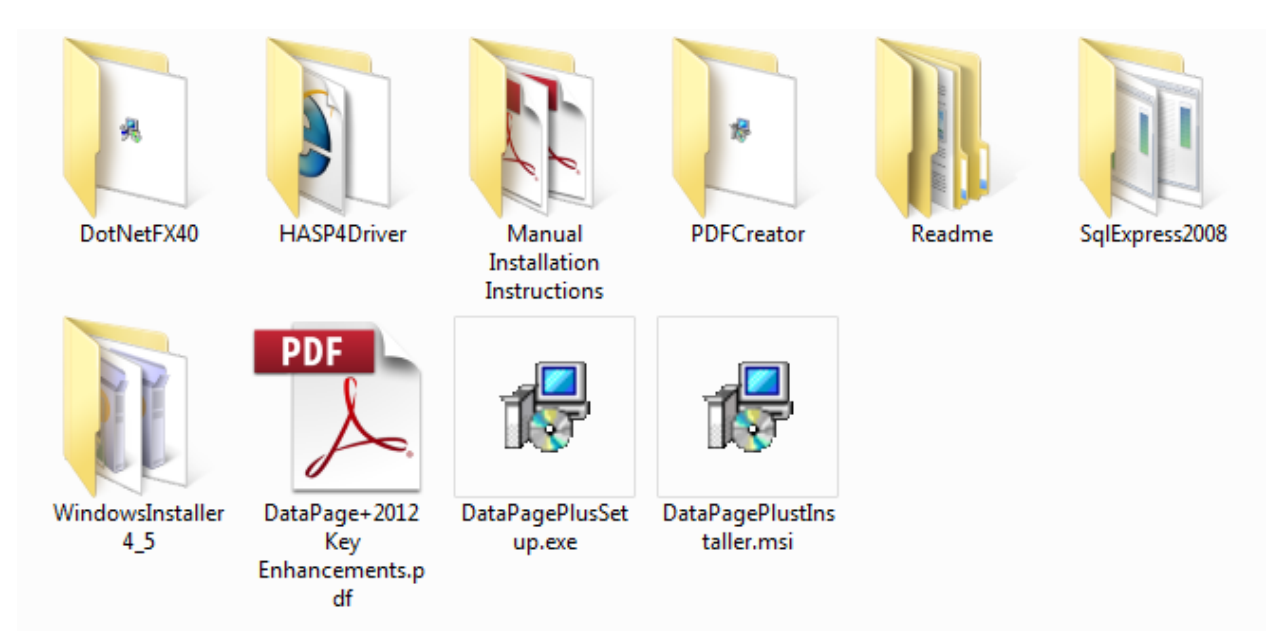

<span id="page-4-3"></span>그림 *1* – Setup.exe 파일

설치 마법사가 열린다. 위의 필요한 구성요소중 하나가 누락되었다면, 설치 패키지는 주 DataPage+ 응용 프로그램을 설치하기 전에 그들을 설치하려 할 것이다.

#### <span id="page-5-0"></span>단계 2: 라이센스 계약(동의서) 동의하기

나타나는 라이세스 계약(동의서) 동의하기:

• 그것이 나타나면, 마이크로소프트 .NET 프레임워크 4 구성요소를 위해 동의하기를 클릭한다 [\(](#page-5-1) [그림](#page-5-1) 2).

<span id="page-5-1"></span> $\sim$ 

• 그것이 나타나면, 마이크로소프트 SQL 서버 2008 익스프레스를 위해 클릭한다 ([그림](#page-6-0) 3).

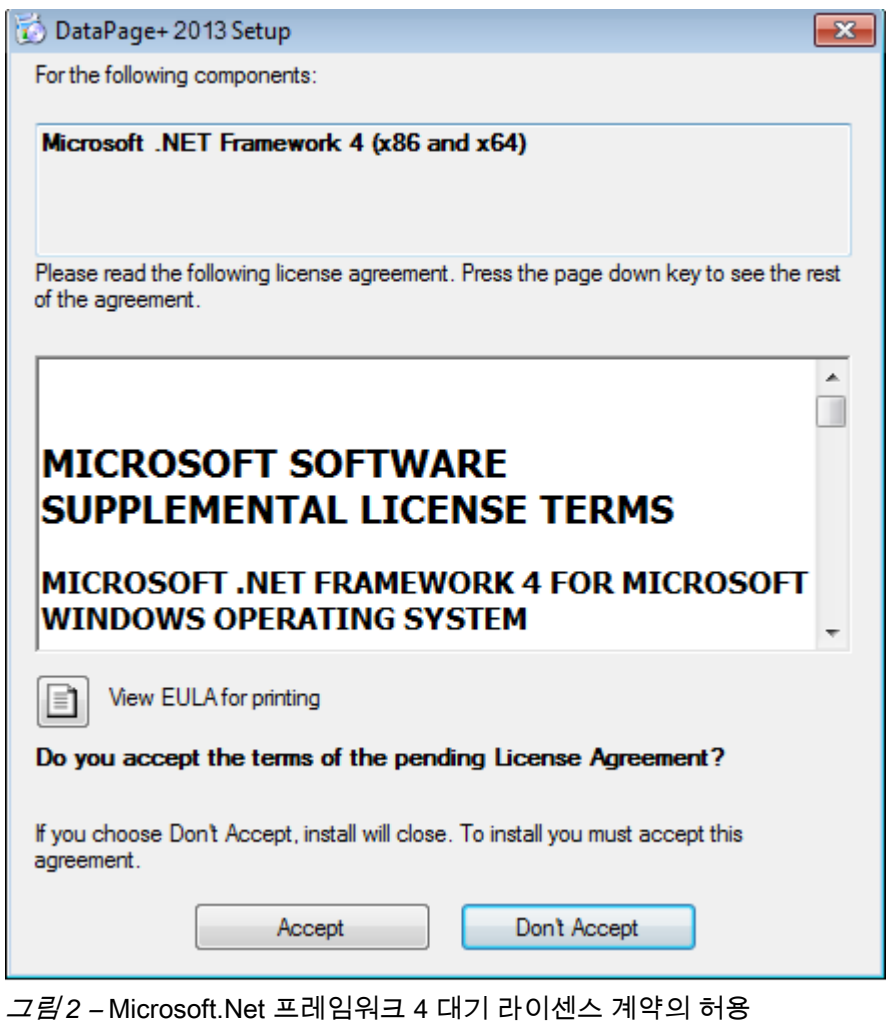

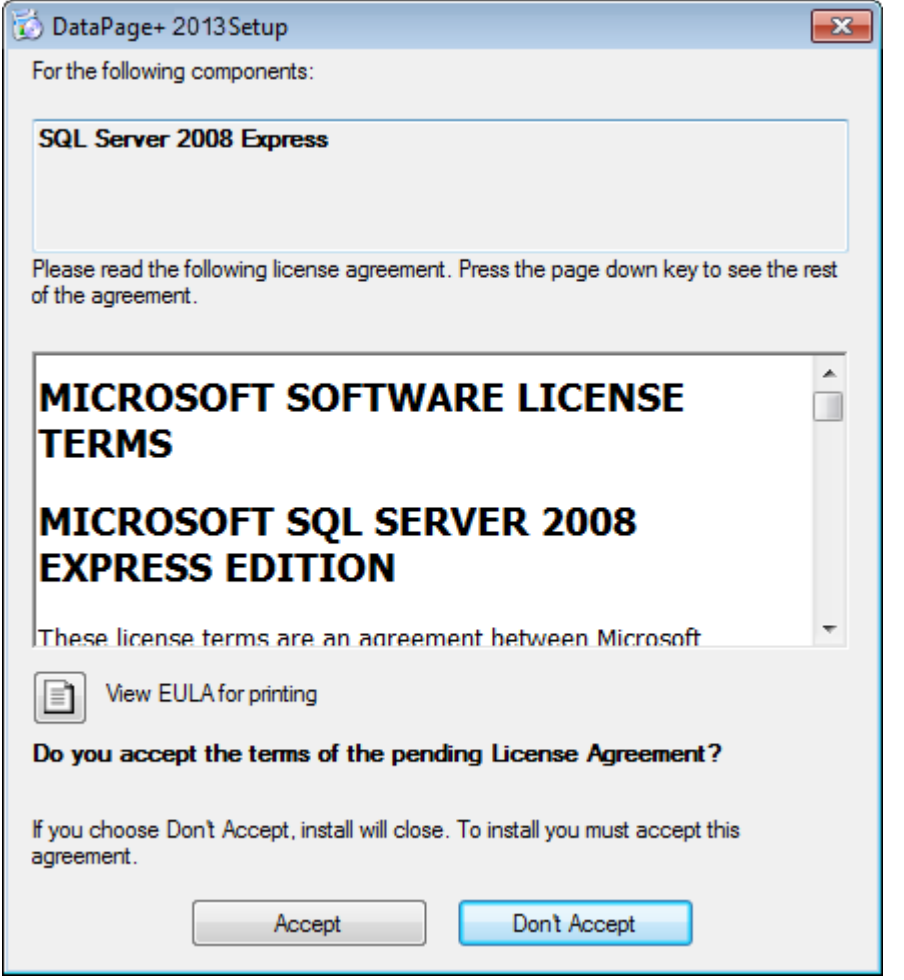

그림 *3* – SQL Server 2008 대기 라이센스 합의 승인

<span id="page-6-0"></span>진행바는 .NET Framework 4 를 위해 머저 나타난다:

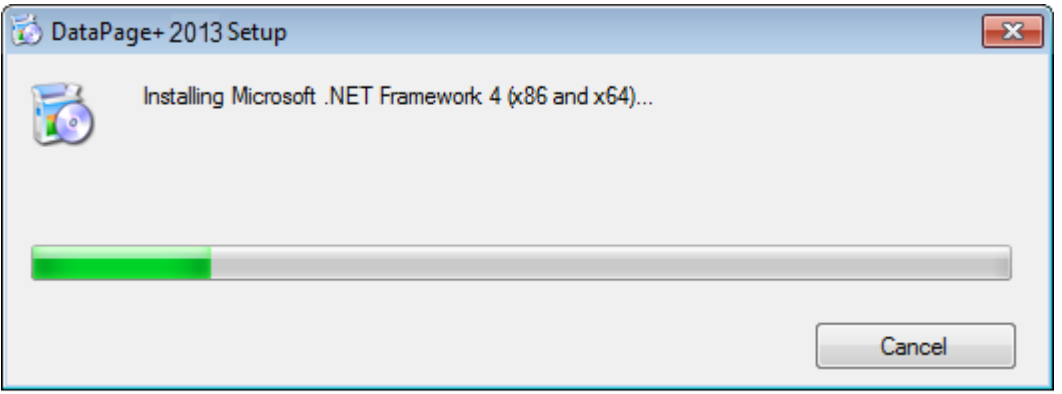

그 구성요소가 설치되었을때, 또다른 진행바 SQL Server 2008 Express 설치를 위해 즉시 나타난다.

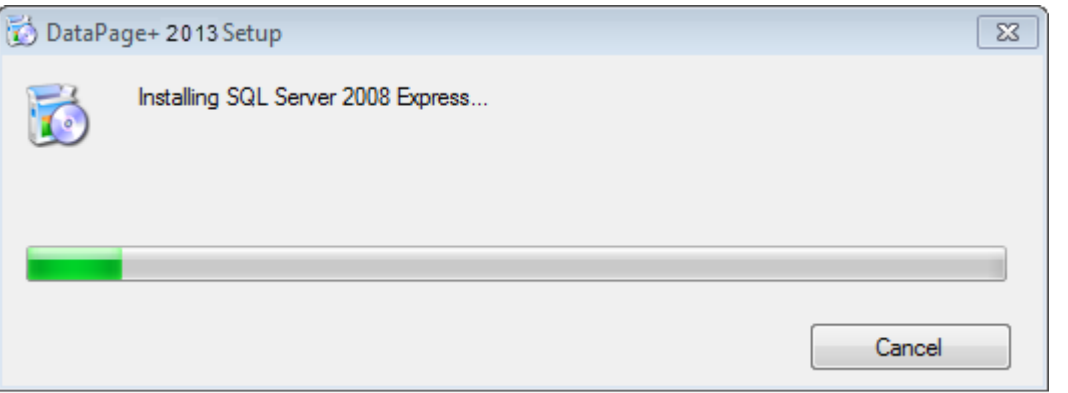

참을성을 갖고, 이들 필요한 구성 요소의 설치는 몇 분의 시간이 소요될 수 있다.

.NET Framework 4 와 MS SQL Express 2008 구성요소가 설치되었을때, 설치 프로그램은 즉시 주요 DataPage+ 설치를 시작한다. 페이지 [5](#page-8-0) 의 ["DataPage+](#page-8-0) 소프트웨어 설치하기" 를 본다.

# <span id="page-8-0"></span>DataPage+ 소프트웨어 설치하기

#### <span id="page-8-1"></span>개요

이것은 DataPage+ 응용프로그램 설치하기를 설명한다. 설치프로그램은 필수 구성요소를 이미 설치되어 있어야 한다. 더 많은 정보는 페이지 [1](#page-4-0) 의 "필요한 [구성요소](#page-4-0) 설치하기" 를 본다.

#### <span id="page-8-2"></span>단계 1: 마법사 시작하기

주석: setup.exe 설치 프로그램과 시스템에 이미 존재하는 Datapage+ 의 기존 버전을 실행하면, 기존의 설치의 복구 또는 제거하기의 옵션을 가진다. 또한, 전체 설치 세트를 실행하고, 현재 시스템에서 존재하지 않으면, 이 설치 프로그램은 MS .NET Framework 4 를 설치할것이다.

.NET Framework 4 와 MS SQL Express 2008 구성요소가 설치되었을때, 설치 프로그램은 즉시 주요 DataPage+ 설치를 시작한다.

DataPage+ 설치 마법사는 이 절차를 통해 안내하기 위해 자동으로 나타난다. 상자들을 기입하고 원하는 옵션들을 선택한다. 각 화면에서 다음을 클릭한다.

초기 화면에서 ([그림](#page-9-1) 4), 마법사를 시작하기 위해 다음을 클릭한다:

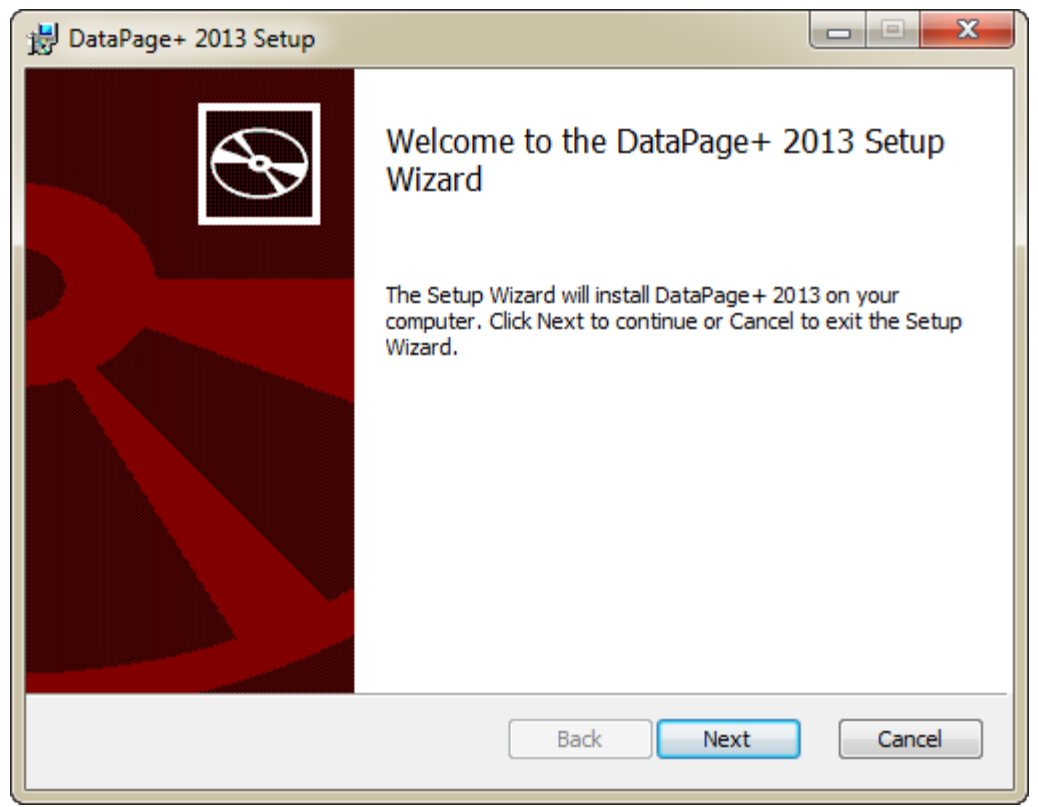

<span id="page-9-1"></span>그림 *4* – 초기 화면

### <span id="page-9-0"></span>단계 2: 최종-사용자 라이센스 계약(동의서)

최종-사용자 라이센스 계약(동의서) 화면이 나타난다 ([그림](#page-10-1) 5)

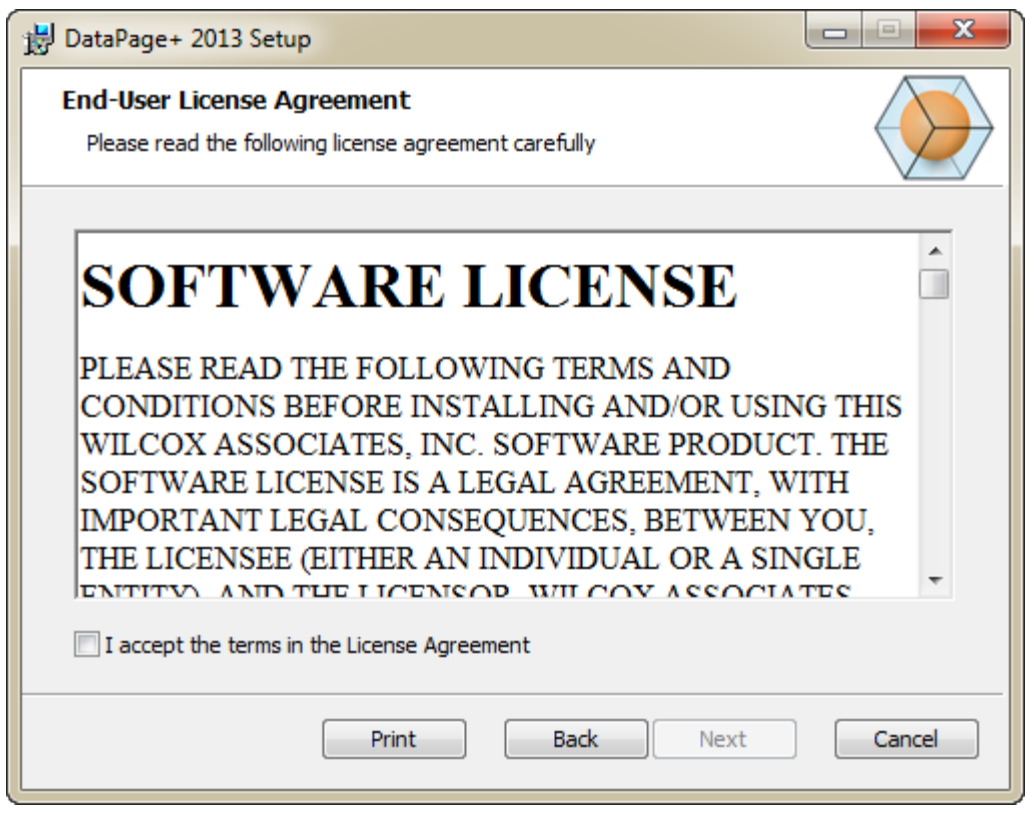

<span id="page-10-1"></span>그림 *5* – 최종-사용자 라이센스 계약(동의서) 화면

사용권 계약을 읽고 동의한다음 다음을 누른다.

### <span id="page-10-0"></span>단계 3: 설정 유형을 선택

설정 유형을 선택 화면 ([그림](#page-11-0) 6)에서 설정 유형을 선택한다

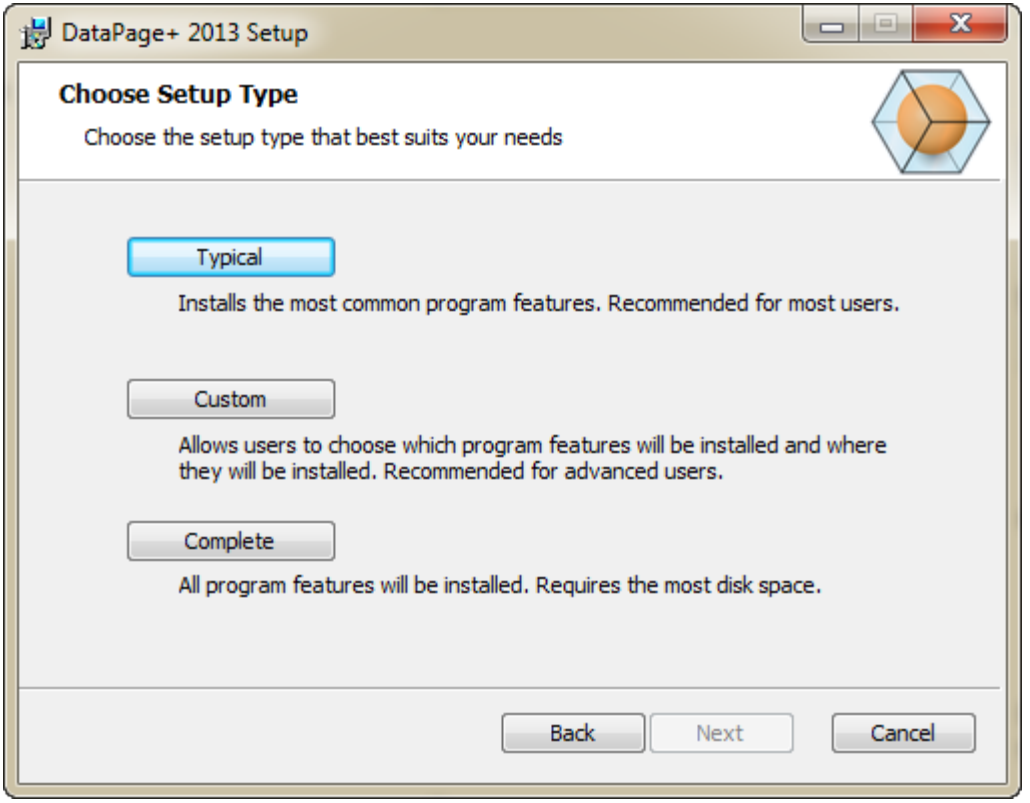

<span id="page-11-0"></span>그림 *6* – 설정 유형을 선택 화면

일반 -이 옵션은 기본 설치 위치에 일반적인 프로그램 파일을 설치한다: C:\Program Files\WAI\DataPage+ 2013 또는 C:\Program Files (x86)\WAI\DataPage+ 2013.

사용자 정의 -이 옵션는 설치할 구성 요소를 지정할 수 있게 하고 또한 설치 위치를 사용자 정의할 수 있게 한다. 아래의 화면이 나타난다 ([그림](#page-12-0) 7).

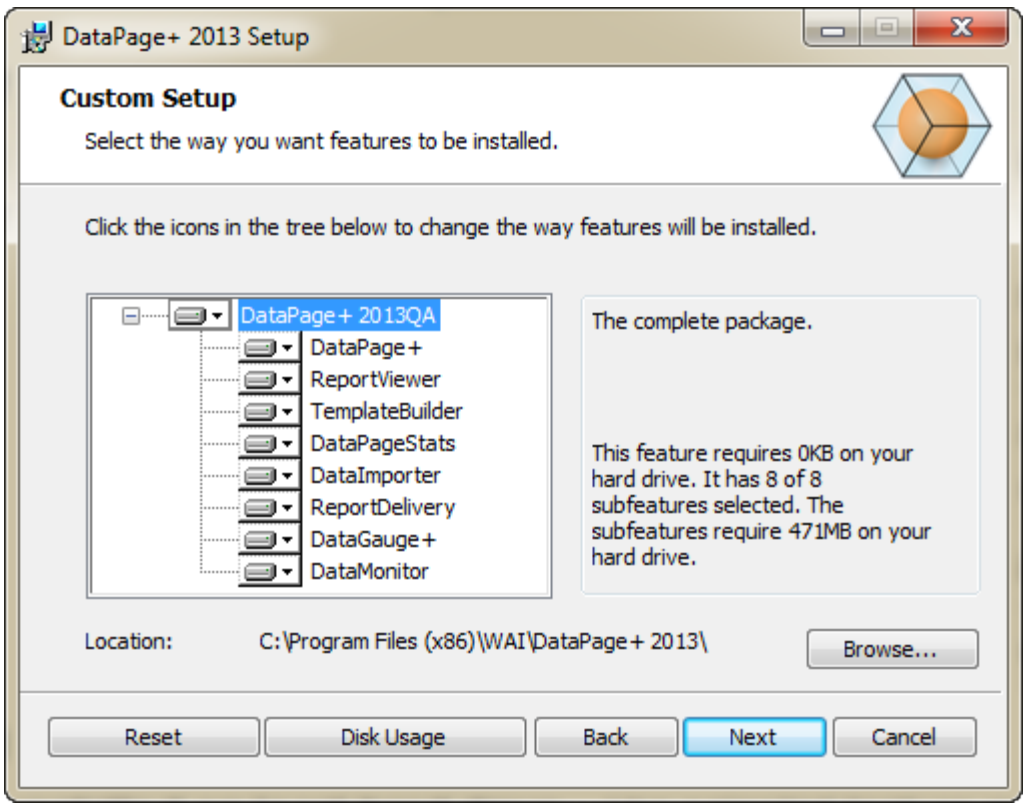

<span id="page-12-0"></span>그림 *7* – 사용자정의 설정 화면

설치하고자하는 도구를 선택:

- DataPage+ 이것은 메인 DataPage+ 응용프로그램을 설치한다.
- ReportViewer 이 DataPage+ 내에서 만들어지고 저장된 보고서를 보기 위해 독립형 보고서 뷰어를 설치한다.
- 템플리트작성기 이것은 DataPage+ 보고서 템플리트를 수정 또는 만들기 위해 응용 프로그램을 설치한다.
- 데이타페이지통계 이것은 DataPageStats.exe 유틸리티를 설치한다. 이 도구는 PC-DMIS 부품 프로그램내에서 DataPage+ 를 위한 새로운 XML 통계 파일을 만든다.
- 데이타수령기 이것은 Dataimporter.exe 유틸리티를 설치한다. 이 도구는 지원된 파일 유형들의 데이타를 받기 위해 로컬 컴퓨터에 지정된 디렉토리를 관찰한다.
- 보고서 전달 이것은 ReportDelivery.exe 유틸리티를 설치한다. 이 도구는 지정된 디렉토리에 DataPage+ 보고서를 자동적으로 보내거나 그들을 원하는 수신자들에게 이메일한다.
- DataGauge+ 이것은 게이지를 사용해서 측정될 부품 템플리트를 정의할 수 있는 DataGauge+ 응용프로그램을 설치한다음 데이타베이스의 측정 데이타를 수집하고 저장한다.
- 데이타모니터 이것은 DataMonitor 응용프로그램을 설치한다. 이 도구는 보고서를 만들 필요없이 수신되는 데이타를 관찰한다.

#### 사용자정의 설치 특성의 개요

기본값에 의해, 모든 프로그램 구성 요소는 설치에 포함되도록 선택된다. 이 특성들이 설치되면 또는 설치되었을때 사용자 정의하기 위해 트리 뷰를 사용할 수 있다. 이것을 수행하기 위해, 제외될 구성 요소 옆에있는 작은 드롭 다운 아이콘 ▼을 클릭한다. 드롭 다운 목록을 볼 수 있을 것이다.

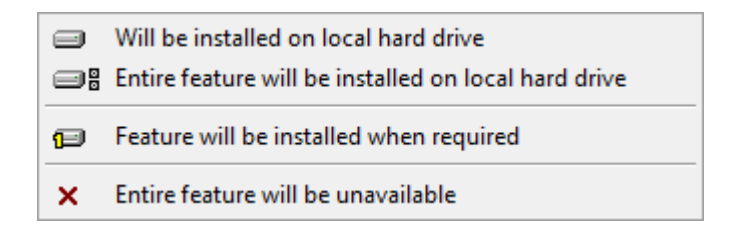

- 로컬 하드 드라이브에 설치될 것이다 선택된 특성은 컴퓨터의 하드 드라이브에 설치된다.
- 전체 특성은 로컬 하드 드라이브에 설치될 것이다 전체 특성은 컴퓨터의 하드 드라이브에 설치된다. 이것은 선택된 특성의 서브특성들이 또한 설치되었다는 것을 의미한다.
- 필요할때 특성은 설치될 것이다 특성은 설치 절차중에 필요할때만 설치된다. 몇몇 파일은 정보이고, 실행할 응용 프로그램을 위해 필요하지 않다. 이들은 문서 또는 다른 파일을 포함 할 수 있다.
- 전체 특성을 사용할 수 없다 이것은 설치에서 구성 요소를 제외한다.

#### 설치 위치를 사용자지정하기

기본값에 의해, 프로그램은 이 위치 "C:\Program Files\WAI\" 또는 "DataPage+ 2013" 디렉토리 아래의 "C:\Program Files (x86)\WAI" 에 설치된다. 기본 위치를 변경하기 위해, 찾아보기 버튼을 클릭하고 프로그램 파일을 저장하고자하는 컴퓨터의 디렉토리로 이동한다. OK 를 클릭했을때, 위치 상자는 선택된 위치를 보여주기 위해 변경된다.

기본 선택 사항으로 항목을 재설정하고자 한다면, 재설정을 클릭한다.

필요하면, 디스크 사용 버튼은 현재 선택된 디스크 드라이브에 얼마나 많은 공간을 가지고 있고 선택된 구성 요소를 설치하기 위해 얼마큼의 공간이 사용될지를 보여준다.

완료 -이 옵션은 기본 설치 위치 C:\Program Files\WAI\DataPage+ 2013 또는 C:\Program Files (x86)\WAI\DataPage+ 2013 에 모든 프로그램 파일을 설치한다

사용자 지정 설치가 완료되었을때 다음 을 클릭한다.

#### <span id="page-14-0"></span>단계 4: 설치를 클릭

설치프로그램이 필요한 모든 정보를 가졌을때, 설치 준비 완료 화면 ([그림](#page-14-1) 8) 이 나타난다.

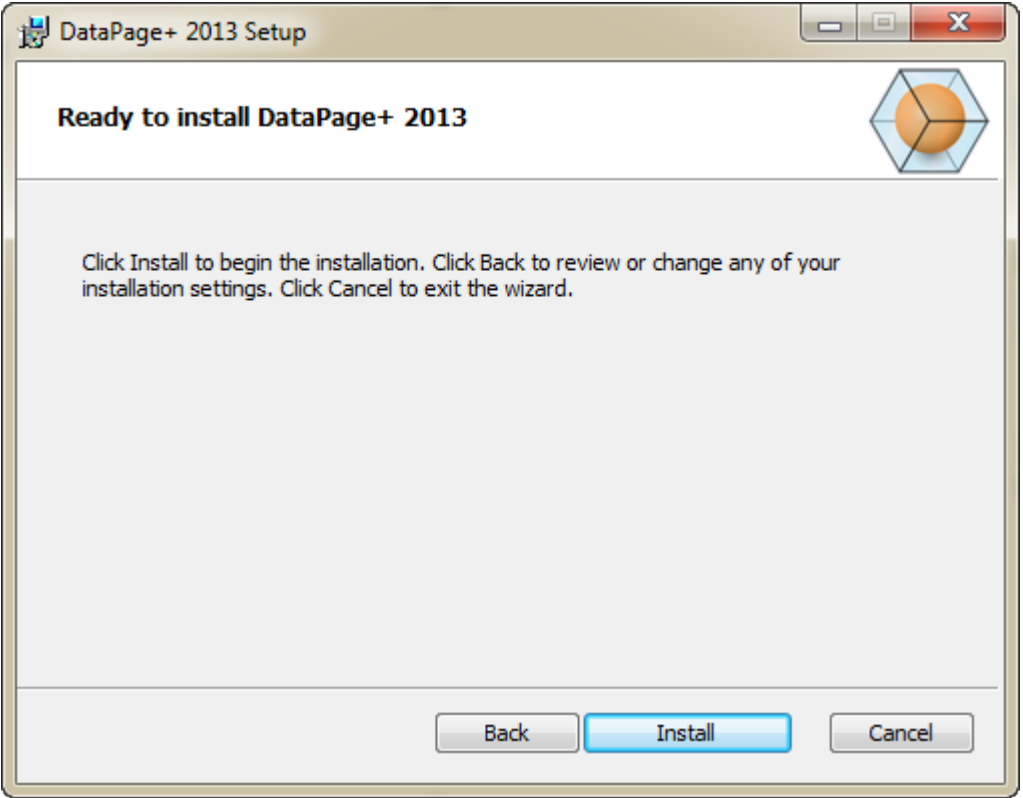

<span id="page-14-1"></span>그림 *8* – 설치 준비 완료 화면

실제 설치프로그램을 시작하기 위해 설치를 클릭한다.

DataPage+ 설치하기 화면은 나타나고 설치 절차를 보여준다:

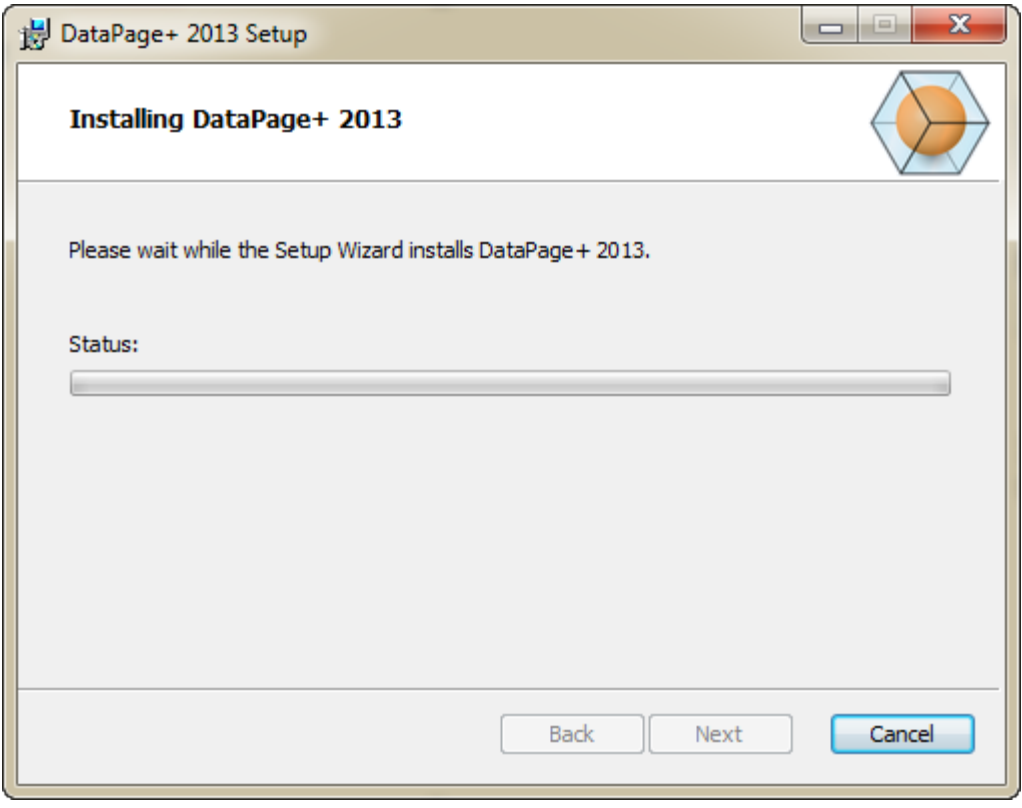

그림 *9* – 설치 화면

### <span id="page-15-0"></span>단계 5: 설치 끝내기

DataPage+ 가 필요한 파일과 바로가기 설치를 완료했을때, 마침 버튼을 사용할 수있게 된다. 마법사를 종료하기 위해 마침을 클릭한다:

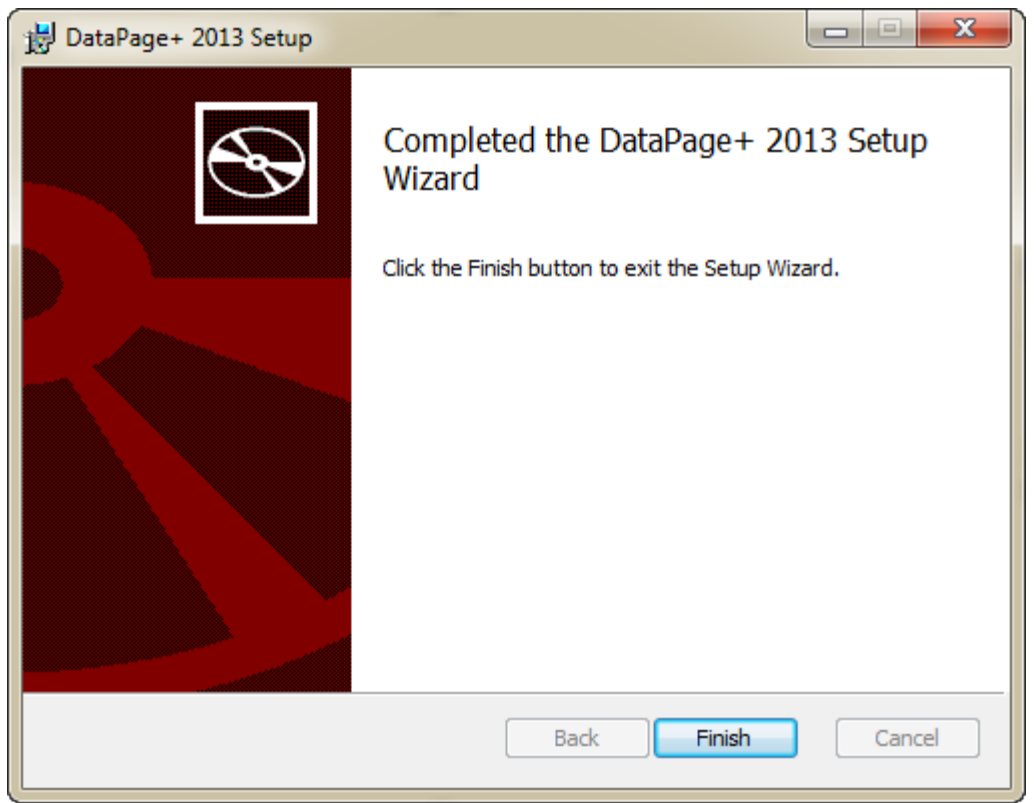

그림 *10* – 설치 완료 화면

마침을 클릭한 후, DataPage+ 를 시작하기 위해 설치된 바로가기 아이콘을 사용할 수 있다.

#### <span id="page-16-0"></span>단계 6: 설치된 내용 확인하기

DataPage+ 를 설치했을때, 소프트웨어는 Windows 운영 체제에 따라 이들 기본 디렉토리에 파일을 설치한다:

#### <span id="page-16-1"></span>프로그램 파일

프로그램 파일들은 지정된 설치 디렉토리에 설치된다. 이들은 실행 파일, 도구, XML 파일, 보고서, 도움말 파일, 그리고 추가 파일을 포함한다. 기본 위치는 아래에 보여진다.

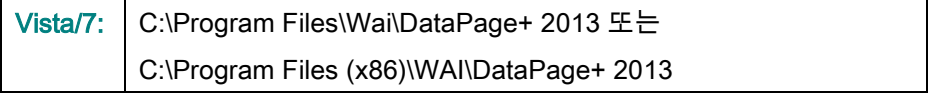

| Include in Hours =<br>Share with #<br>Organize . | New folder                                  |                               | $\bullet$<br>用. -<br>п              |  |  |  |  |
|--------------------------------------------------|---------------------------------------------|-------------------------------|-------------------------------------|--|--|--|--|
| <b>A Sir Favorites</b>                           | $\mathbb{R}$ cu-CZ                          | L da-DK                       | Databaus                            |  |  |  |  |
| <b>Desktop</b>                                   | de                                          | Docs                          | Li an-US                            |  |  |  |  |
| <b>E</b> Downloads                               | es                                          | 目布                            | E ku-HU                             |  |  |  |  |
| Google Drive                                     | <b>Images</b>                               | it-IT                         | li is-P<br>& pi-PL                  |  |  |  |  |
| <b>Excert Places</b>                             | $k\alpha - kR$                              | LabelTemplates                |                                     |  |  |  |  |
|                                                  | $108 - 107$                                 | Report Templates              | <b>Execution</b>                    |  |  |  |  |
| ▲ Desktop                                        | Li ru-RU                                    | $H$ av SE                     | Li to-TR                            |  |  |  |  |
| # Libraries                                      | zh-CHS                                      | <b>IN-CHT</b>                 | $ 4/7z$ , dll                       |  |  |  |  |
| Data PagePlus Help                               | % BedFitAlignmentDILd8                      | GADDLL dil                    | (s) Charts dil                      |  |  |  |  |
| <b>Documents</b><br>t-Till                       | S. Charterfordler.dll                       | CLRClement in eff             | N. CareviewCanvertex dll            |  |  |  |  |
| Music                                            | DataGaugeDesktop.exe                        | DetaGaugeDesktop.exe.com/ig   | - DataGaugePlus.dll                 |  |  |  |  |
| 1-sat<br>Podmis Helpt                            | - Datalmporter.exe                          | IL DataPagePlus.dll           | DataPageStats.exe                   |  |  |  |  |
| <b>Fig. Pictures</b>                             | @ DBHandler.dll                             | DPDeskTop.exe                 | 12 DPDeskTop.com.config             |  |  |  |  |
| <b>El</b> Videos                                 | 5 DPPStrings.dll                            | COReportViener.com            | 10 DP Report Viewer, axe, config.   |  |  |  |  |
| b B Shah, Jianesh                                | CPUserControls.dll                          | <b>BronReport.exe</b>         | B-EvorReport.exe.com/ig             |  |  |  |  |
| 4 N Computer                                     | 6. Excelligates all                         | N HelperLib.dll               | AL ICSharpCode SharpZipLib.dll      |  |  |  |  |
| 1 Local Disk (Cd)                                | InstallarHelper.InstallState                | 1. ipcommands.dll             | % Microsoft.Data.ConnectionULDialog |  |  |  |  |
| Figure Local Disk (Di)                           | IS: Microsoft.Data.ConnectionULdH           | L'Microsoft. Vbe. Interop.dlf | A Microsoft Windows Shell dll       |  |  |  |  |
| > ca New Volume (E)                              | - Monitorieve                               | 34 Manitor exe.config.        | ChiectBandil                        |  |  |  |  |
| E D avid DVD (F)                                 | Cil OpenDatabaseFolder.bat                  | PodMsDbjectTypeMapImageSource | A PCDUTILITIES 4R                   |  |  |  |  |
| - <b>Sa</b> Network                              | G. Prop.DLL                                 | Ilb.Pager0.ur                 | N. PropColumn.dll                   |  |  |  |  |
| a <b>US</b> Control Panel                        | 5. ReportControls.dll                       | ReportDelivery.but            | <b>ExportDelivery.com</b>           |  |  |  |  |
| > III All Control Pariel Berns                   | RibbonControlsLibrary.clli                  | (a) SevenZipSharp.dl1         | TemplateBuilderDeskTop.exe          |  |  |  |  |
| Appearance and Personalization                   | <b>Bi</b> TemplateBuilderDeckTop.exe.config | (%) TemplateControls.xlli     | % TemplateCreator.dll               |  |  |  |  |
| 5.69<br>Clock, Language, and Region              |                                             |                               |                                     |  |  |  |  |

Figure *11* - 설치된 프로그램 파일

#### <span id="page-17-0"></span>데모 데이타베이스 파일

설치에 데모 데이타베이스를 포함하도록 선택하면, DataPage+ 는 여기의 그들 데이타베이스 파일을 설치한다:

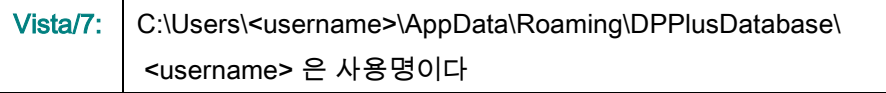

|                                                                                                    |                                                                         |                                                                                                    |                                                                                                |                                                        |        | $\begin{array}{c c c c c c} \hline \multicolumn{3}{c }{\mathbf{C}} & \multicolumn{3}{c }{\mathbf{X}} \end{array}$ |
|----------------------------------------------------------------------------------------------------|-------------------------------------------------------------------------|----------------------------------------------------------------------------------------------------|------------------------------------------------------------------------------------------------|--------------------------------------------------------|--------|----------------------------------------------------------------------------------------------------|
|                                                                                                    | « Local Disk (C:) > Users > Jared > AppData > Roaming > DPPIusDatabase  |                                                                                                    |                                                                                                | $\mathbf{v}$ $\mathbf{t}$                              | Search | م                                                                                                    |
| $\bigcup_{i=1}^n$ Organize $\blacktriangledown$ $\vdots$ $\vdots$ Views $\blacktriangledown$                     |                                                                         |                                                                                                    |                                                                                                |                                                        |        | $\odot$                                                                                                    |
| <b>Favorite Links</b>                                                                                            | Name                                                                    | Date modified                                                                                         | Type                                                                                           | Size                                                   |        |                                                                                                    |
| Documents<br>E<br>Pictures<br>IB.<br>Music<br><b>Recently Changed</b><br>$\mathbb{R}$<br>P<br>Searches<br>Public | Demo<br><b>Demo</b><br>Demo.xamlsolid<br>Demo.xamlwireframe<br>Demo_log | 8/26/2010 2:42 PM<br>8/26/2010 2:42 PM<br>8/26/2010 2:42 PM<br>8/26/2010 2:42 PM<br>8/26/2010 2:42 PM | JPEG Image<br>SQL Server Databa<br><b>XAMLSOLID File</b><br>XAMLWIREFRAME<br>SQL Server Databa | <b>8 KB</b><br>3,072 KB<br>164 KB<br>43 KB<br>1,024 KB |        |                                                                                                    |
| Folders<br>ㅅ                                                                                                    |                                                                         |                                                                                                    |                                                                                                |                                                        |        |                                                                                                    |
| 5 items                                                                                                    |                                                                         |                                                                                                    |                                                                                                |                                                        |        |                                                                                                    |

그림 *12* - 설치된 데모 데이타베이스

# <span id="page-18-0"></span>처음 DataPage+ 사용하기

#### <span id="page-18-1"></span>개요

이것은 처음으로 DataPage+ 소프트웨어를 사용을 시작하는데 도움을 준다.

### <span id="page-18-2"></span>단계 1: 소프트웨어 시작하기

DataPage+ 가 설치되었을때, 프로그램 바로가기가 설치된 DataPage+ 아이콘을 두번 클릭해서 응용프로그램을 시작한다 ([그림](#page-18-4) 13).

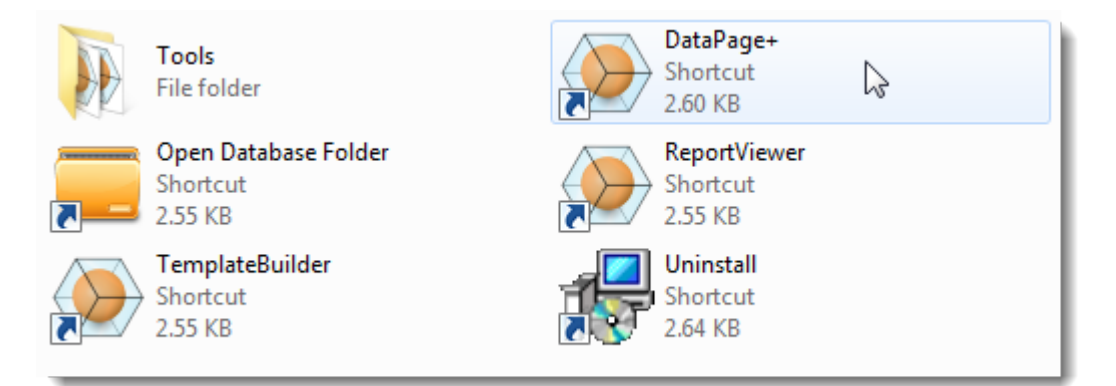

그림 *13* – 프로그램 바로가기

<span id="page-18-4"></span>소프트웨어는 데모 데이타베이스에 연결하려고 한다. 연결을 성공하면 로그인 화면을 보여준다.

### <span id="page-18-3"></span>단계 2: 시작 안내서를 따르기

데이타베이스 연결에 문제가 있다면, 또는 데이타베이스와 연결되어 있지만 처음 등록 또는 로그인이 필요하면, DataPage+ 도움말 파일 내부의 "시작 안내서" 를 사용한다:

1. 응용 프로그램 창의 상단 오른쪽의 도움말 버튼을 클릭한다 ([그림](#page-19-0) 14).

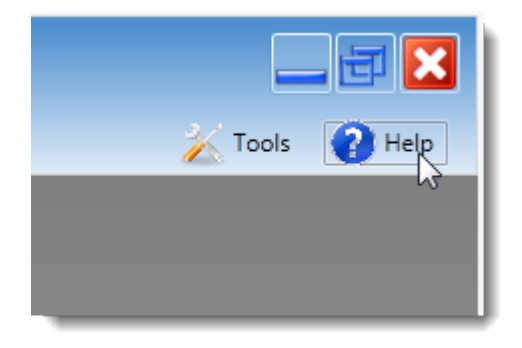

그림 *14* – 도움말 버튼

<span id="page-19-0"></span>2. 도움말 파일의 초기 화면으로부터, "시작 안내서" 링크를 클릭한다 ([그림](#page-19-1) 15).

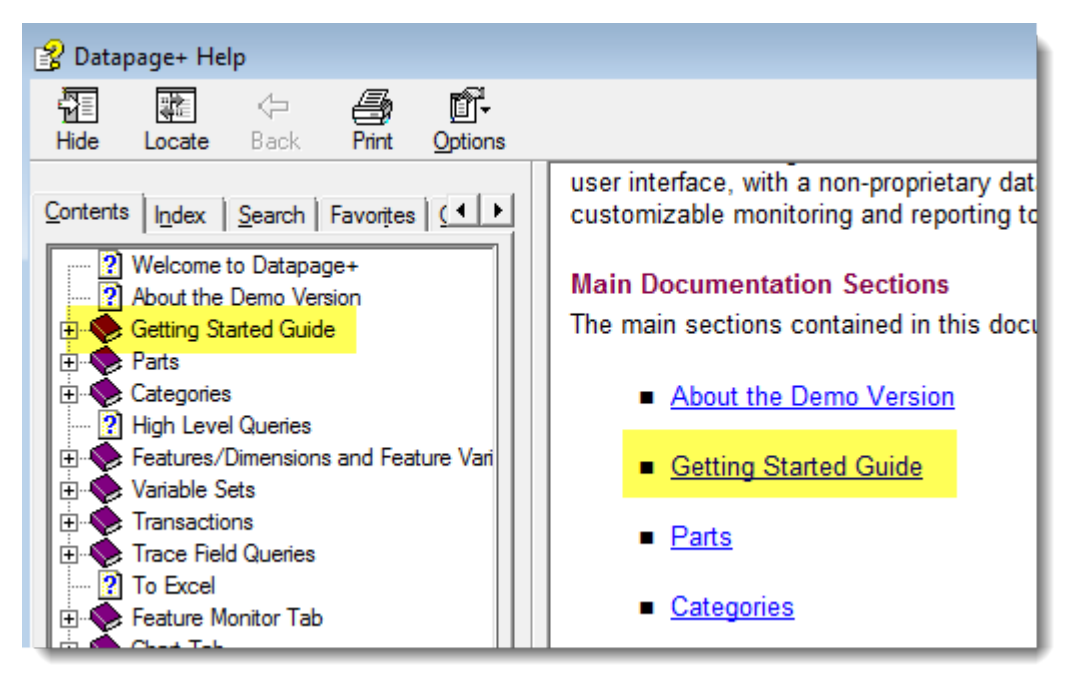

그림 *15* – 시작 안내서 사용하기

<span id="page-19-1"></span>도움말 파일은 시작하기 안내서를 연다. 그것은 새로운 사용자를 위해 다음의 유용한 제목에 관한 정보를 포함한다:

- 데이타베이스와 연결하기
- 등록하기와 로그인하기
- 기존의 통계 데이타 받기
- PC-DMIS 의 데이타를 DataPage+ 에 보내기
- 사용자 인터페이스 개요
- 사용 개요

### <span id="page-20-0"></span>설치 문제해결

#### <span id="page-20-1"></span>개요

설치 또는 올바르게 실행하기 위해 DataPage+ 또는 필요한 소프트웨어 구성요소를 얻는데 문제가 있다면, 마이크로소프트 SQL 서버 2005 익스프레스, 또는 일부 다른 구성 문제의 이전 버전에서 문제가 있었을 수 있다.

만일 그렇다면, 필요한 소프트웨어 구성요소의 수동 설치와 구성을 수행해야 수도 있다. 이것을 하기 위해, 설치 파일의 "수동 설치 지침" 디렉토리에 위치한 PDF 설치 아내서를 본다.